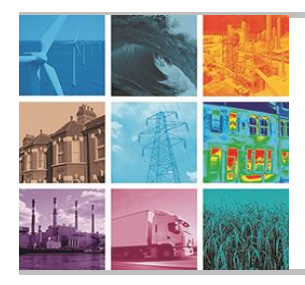

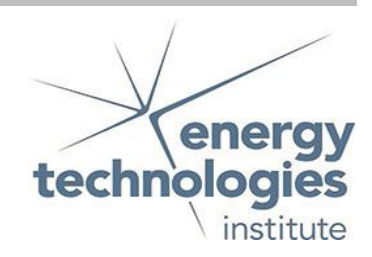

# Programme Area: Carbon Capture and Storage

Project: Storage Appraisal

Title: User Guide for the Web-enabled Database and Geographical Information **System** 

# Abstract:

This deliverable is the user guide for accessing the Web-enabled Database and Geographical Information System (WDG). The guide includes; Logging on; Primary menus; Retrieving database information on storage units; and Map (Geographic Information System).

# Context:

This £4m project produced the UK's first carbon dioxide storage appraisal database enabling more informed decisions on the economics of CO2 storage opportunities. It was delivered by a consortium of partners from across academia and industry - LR Senergy Limited, BGS, the Scottish Centre for Carbon Storage (University of Edinburgh, Heriot-Watt University), Durham University, GeoPressure Technology Ltd, Geospatial Research Ltd, Imperial College London, RPS Energy and Element Energy Ltd. The outputs were licensed to The Crown Estate and the British Geological Survey (BGS) who have hosted and further developed an online database of mapped UK offshore carbon dioxide storage capacity. This is publically available under the name CO2 Stored. It can be accessed via www.co2stored.co.uk.

### Disclaimer:

The Energy Technologies Institute is making this document available to use under the Energy Technologies Institute Open Licence for Materials. Please refer to the Energy Technologies Institute website for the terms and conditions of this licence. The Information is licensed 'as is' and the Energy Technologies Institute excludes all representations, warranties, obligations and liabilities in relation to the Information to the maximum extent permitted by law. The Energy Technologies Institute is not liable for any errors or omissions in the Information and shall not be liable for any loss, injury or damage of any kind caused by its use. This exclusion of liability includes, but is not limited to, any direct, indirect, special, incidental, consequential, punitive, or exemplary damages in each case such as loss of revenue, data, anticipated profits, and lost business. The Energy Technologies Institute does not guarantee the continued supply of the Information. Notwithstanding any statement to the contrary contained on the face of this document, the Energy Technologies Institute confirms that the authors of the document have consented to its publication by the Energy Technologies Institute.

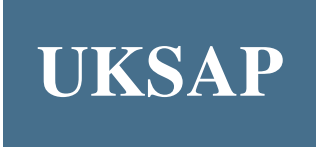

# **The UK Storage Appraisal Project**

Conducted for

# **The Energy Technologies Institute**

# **User Guide for the Web-enabled Database and Geographical Information System (WDG)**

# **Contents**

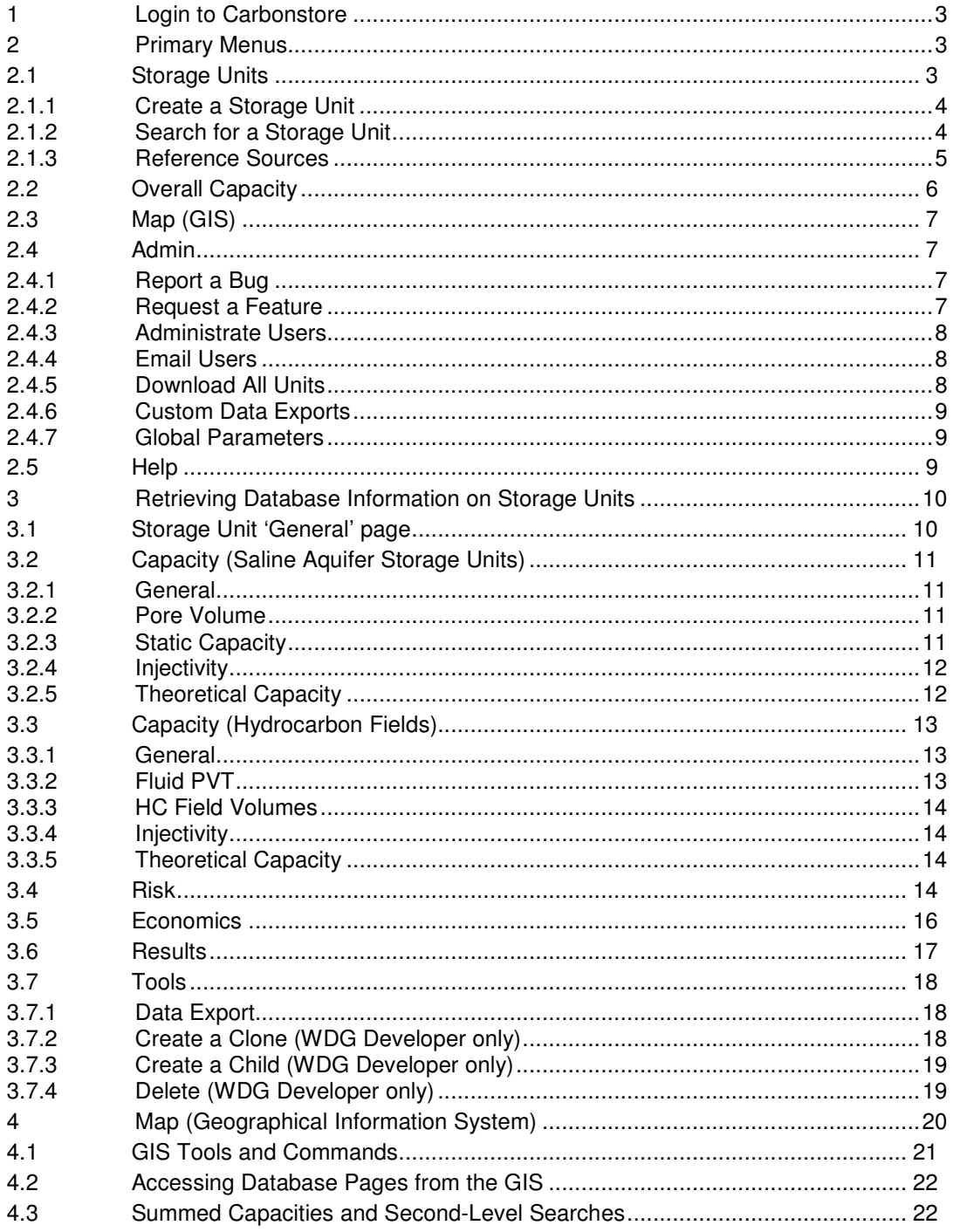

# **1 Login to Carbonstore**

The UK Storage Appraisal Project (UKSAP) Web-enabled Database and GIS (WDG) is accessed via the following url:

### http://www.carbonstore.org.uk/

Entry into the system requires a registered Username (e-mail address) and Password, issued by the database administrator:

Note: This user guide covers both User and Admin rights. Not all users will see everything in the guide, e.g. downloading rights are restricted to Admin.

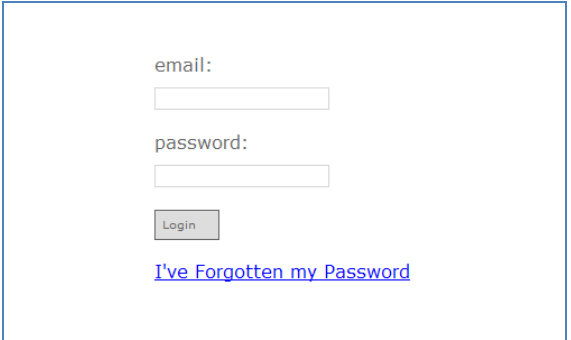

# **2 Primary Menus**

The following sections give guidance to use of top-level tabs, visible from the Carbonstore 'Home' page, and the options directly associated with them. The top-level tabs comprise:

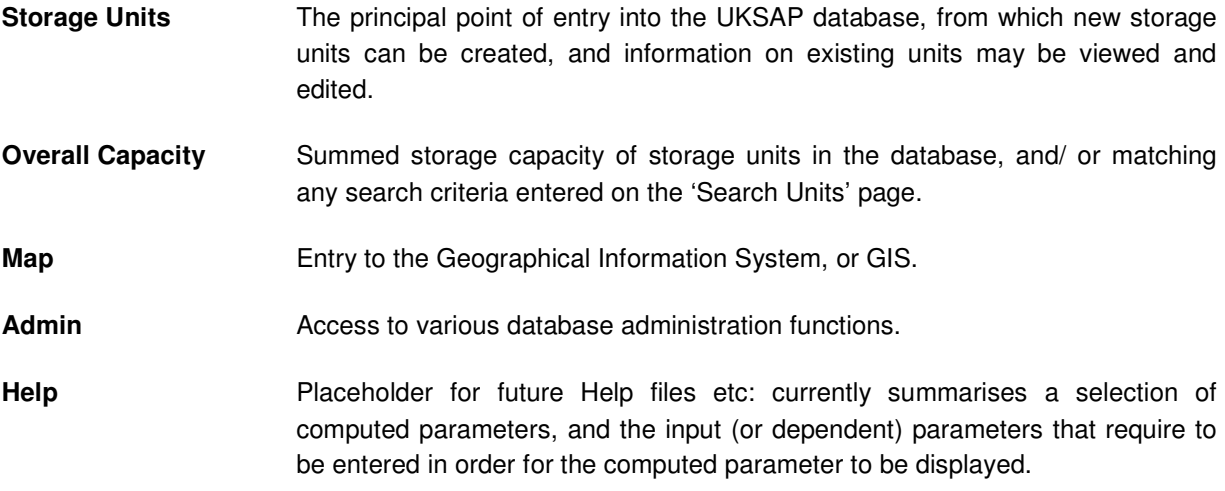

# 2.1 Storage Units

The 'Storage Units' tab provides the principal route into the UKSAP database, for creating new storage units and entering/ amending information stored on existing units.

### 2.1.1 Create a Storage Unit

User requires database 'write' privileges (only available to users involved in project work to update the WDG).

On the home page click the 'Storage Units' tab. From the drop down menu select 'New Unit':

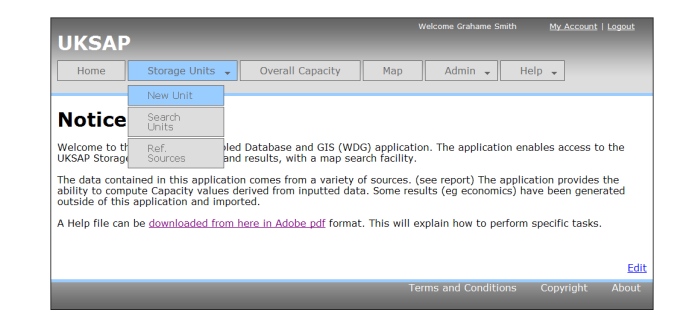

The 'New Unit' page appears. Select from the drop down menus or type in the text fields to enter information about the storage unit. To save, click 'Submit' in the bottom right corner. Certain parameters require an entry before the page will save.

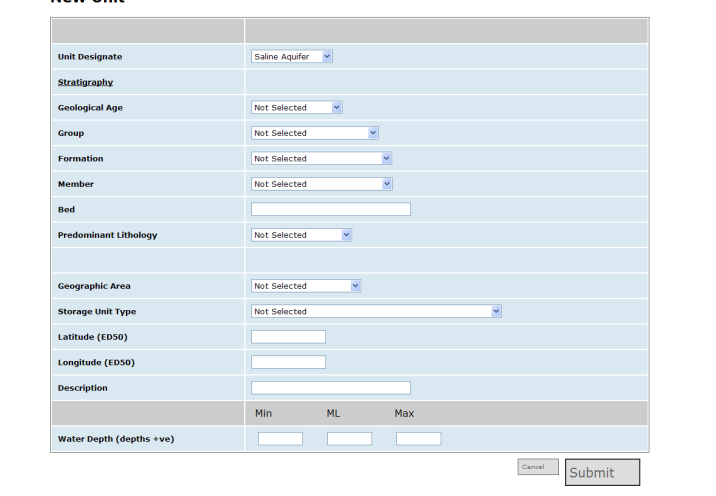

## 2.1.2 Search for a Storage Unit

On the home page click the 'Storage Units' tab. From the drop down menu select 'Search Unit':

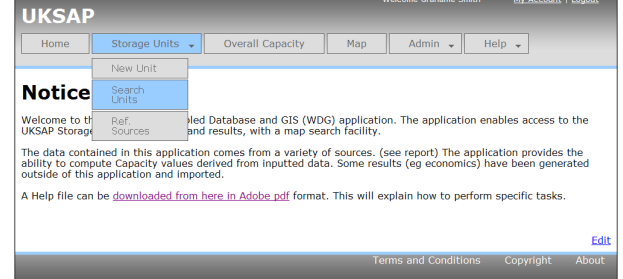

**New Unit** 

The 'Search Unit' page appears. If required, filter for matching storage units using the available parameters (Unit Designate, Age, Group, Formation, Unit ID etc). In the example shown, all Saline Aquifer stores in the Lista Formation have been selected:

From the list of matching units at the base of the page, click on the desired 'Unit ID' to enter the database pages containing information specific to that unit.

#### **Search Unit**

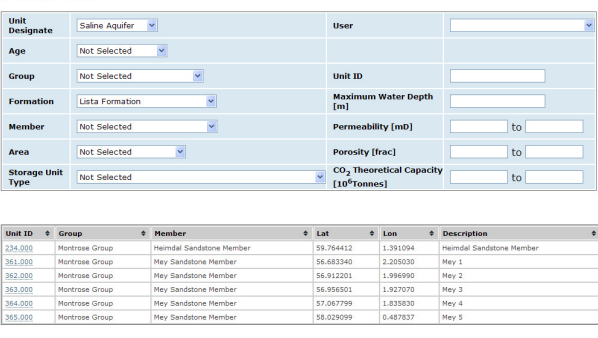

The unique ID is a number allocated to each storage unit as it is created within the database. An integer ID indicates a parent unit; daughters retain the corresponding integer part of the ID number, and the decimal part is used to distinguish between individual daughters of the same parent. The parent might, for example, be one part of an extensive formation, which has been identified as a separate storage unit because it has a representative reservoir pressure that is distinct from other parts of that formation. The daughters might then be each of the identified hydrocarbon fields associated with that parent. Thus

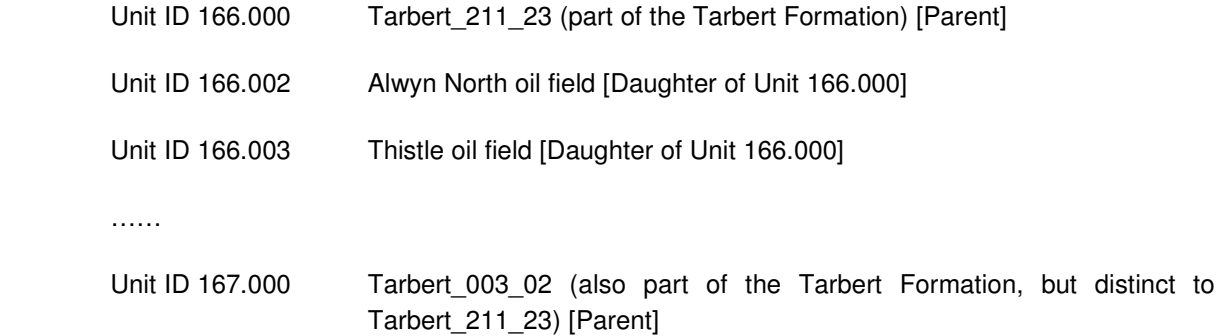

The ID number itself has no significance other than to provide a means of cross-referencing information within the relational database. They are not necessarily continuous, nor should anything be inferred about the geographical location of units with either similar, or very different, storage unit IDs.

Further guidance on navigation through the database pages specific to a unit are given in section 3

### 2.1.3 Reference Sources

On the home page click the 'Storage Units' tab. From the drop down menu select 'Ref. Sources':

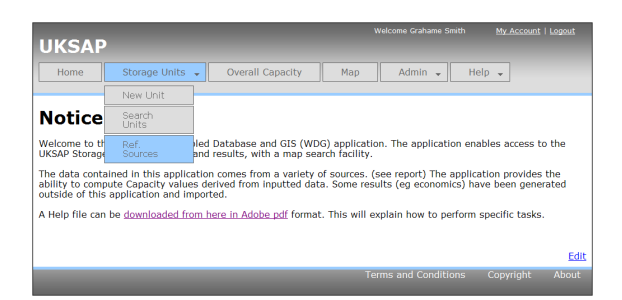

The 'Reference Sources' page appears. Reference sources are listed at the base of the page. As

information is entered in the Title, Publication, Author boxes etc, the list of matching reference

### ETI UKSAP WDG User Guide

sources reduces in accordance with the search criteria entered.

Details of a new reference source can be entered and saved by clicking the 'SUBMIT new source' button.

# 2.2 Overall Capacity

On the home page click the 'Overall Capacity' tab:

# **UKSAP Notice Board** Welcome to the UKSAP Web Enabled Database and GIS (WDG) application. The application enables access to the<br>UKSAP Storage Unit project data and results, with a map search facility. The data contained in this application comes from a variety of sources. (see report) The application provides the<br>ability to compute Capacity values derived from inputted data. Some results (eg economics) have been generat .<br>A Help file can be <u>downloaded from here in Adobe pdf</u> format. This will explain how to perform specific tasks

The 'Overall Theoretical Capacity' is displayed, this being the summed theoretical storage capacity  $(P_{90}, P_{50}, P_{10})$  of all units in the database. For further information on Theoretical Capacity, refer to section 3.2.5.

If search criteria have been entered on the 'Search Units' page, the summed capacity of all matching units is also displayed.

The maximum number of matching units is currently limited to 50 to prevent time-out errors as database queries are run across the internet connection.

**Overall Theoretical Capacity** 

**Reference Sources** 

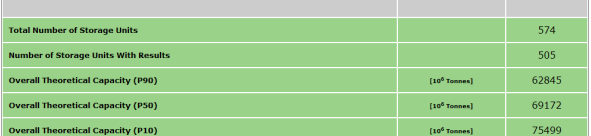

**Searched units only** 

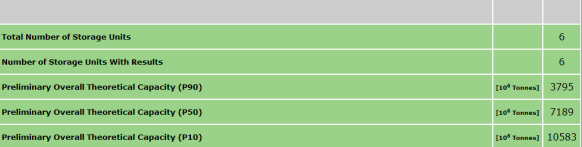

The summed  $P_{90}$ ,  $P_{50}$ ,  $P_{10}$  capacities of searched units is calculated on the assumption that the sum of many distributions, irrespective of their individual skewness, approximates a normal distribution. However, the lower the number of combined distributions, the greater the degree of this approximation. Summed capacities are hence described as preliminary; if individual storage unit capacity distributions were exported from the database and combined rigorously (for example using Monte Carlo simulation), more accurate estimates of the overall  $P_{90}$  and  $P_{10}$  capacity would be achieved.

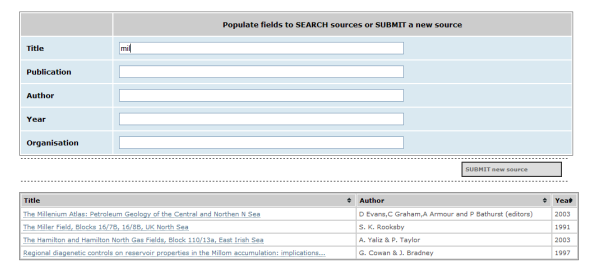

# 2.3 Map (GIS)

On the home page click the 'Map' tab to enter the Geographical Information System (GIS) interface:

More information on use of the GIS is provided in section 4.

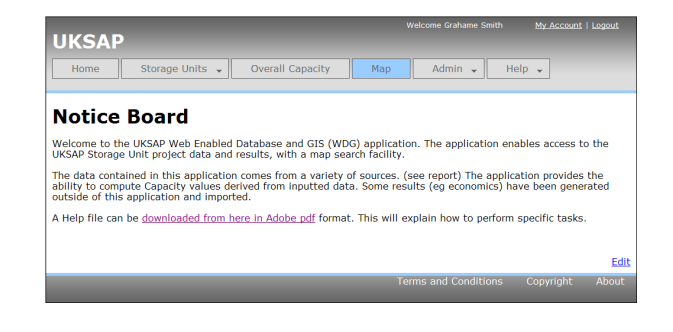

# 2.4 Admin

The 'Admin' tab provides access to a range of database administration tasks, dependent on the database access privileges assigned to the user.

### 2.4.1 Report a Bug

If a software bug is suspected, it may be reported to the database administrator by completing details on the 'Report a Bug' page:

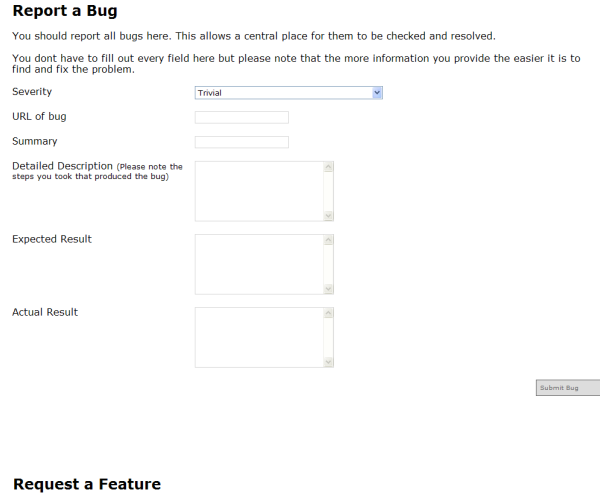

# 2.4.2 Request a Feature

A new feature may be requested through the 'Request a Feature' page:

Fill in the text fields with required information and click 'Submit'. The feature report will be sent to the site administrator by email.

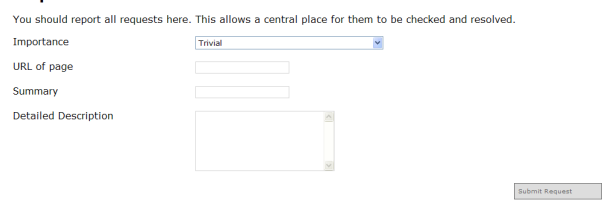

### 2.4.3 Administrate Users

This feature is for database administrators only. It allows user details to be edited, access privileges set, and new users to be added.

To add a new user and set privileges, select Admin\ Administrate Users, and click on the '**New User**' link:

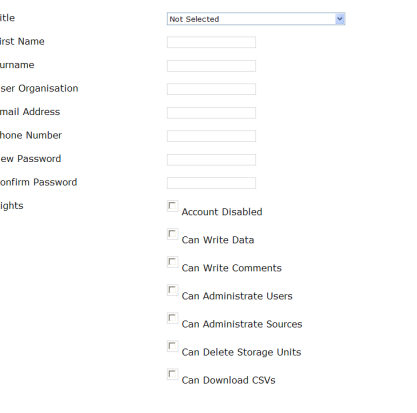

## 2.4.4 Email Users

This feature is for database administrators only. It allows the database administrator to e-mail all registered users with information about updates to the system, server maintenance periods etc

### 2.4.5 Download All Units

Allows database content to be downloaded to Comma Separated Variable (CSV) files, for subsequent import to other software applications (such as spreadsheets, statistical analysis software, presentations etc):

The database is too large to download as one file, hence a number of pre-defined database sections have been made available. These may be subsequently cross-referenced by use of the unique storage unit ID number, written to each CSV file.

**Data Export** Microsoft Excel may not open the 'all' file. Open Office will, and it is free and Open Source Download inputAndDeterministic data ר Download general data Download porevolume data Download capacity data Download risk data Download oilgaswell data Download economics data Download deterministic data Download mean data Dow Download mode data Download variance data Download standarddev data Download pvalues data

 $\begin{array}{cc} \text{Submft} & \quad \quad \end{array}$ 

### 2.4.6 Custom Data Exports

This feature is only available to users with specific privileges. If the standard database download CSV files are insufficient, custom downloads may be compiled:

Select Admin\ Custom Data Exports. Choose a previously compiled download specification from the list, or enter the name of a new CSV file and click 'create'. Search criteria may be applied to limit the storage units included in the download, and the required database fields can be specified by the 'Add Data Parameter' and 'Add Computed' fields. Once completed, click the '**Download**' link at the top right of the page.

#### **Custom Data Export**

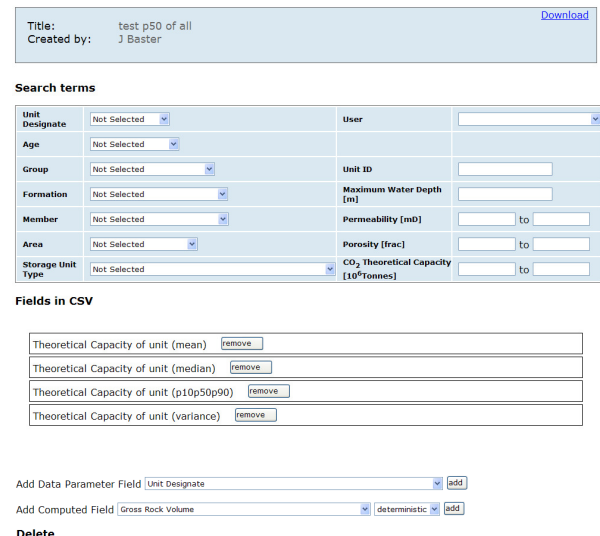

Really Delete

## 2.4.7 Global Parameters

A number of calculations embedded within the WDG use default values or constants which may require future revision. For convenience, the 'global constants' used by the calculations may be viewed here:

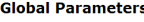

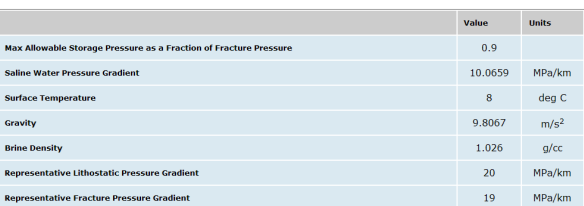

# 2.5 Help

Placeholder for future Help files etc: currently summarises a selection of computed parameters, and the input (or dependent) parameters that require to be entered in order for the computed parameter to be displayed.

# **3 Retrieving Database Information on Storage Units**

The following sections give guidance to accessing, viewing and editing information related to specific storage units. The pages containing this information are accessed via the 'Storage Units\ Search Units' selection, as described in section 2.1.

The colour-code convention used throughout is that light blue areas contain input data; the green areas contain calculated values, derived from the input data in accordance with the algorithms embedded within the WDG. In order for a computed result to be displayed, **all** its associated input parameters must have been entered.

# 3.1 Storage Unit 'General' page

From the 'Storage Units' tab select 'Search Units'. Apply search criteria and then click on the 'Unit ID' of the required storage unit. The storage unit 'General' page is displayed:

Users with 'write' privileges may amend data by clicking the 'Edit' button at the top right. To save or discard changes, click the 'Submit' or 'Cancel' buttons at the foot of the page.

If required, comments may be added at the foot of the page.

The 'Previous Unit', 'Next Unit' and 'Go' buttons may be used to move from one storage unit to another. If search criteria have been entered on the 'Search Units' page, 'Previous' and 'Next' storage unit buttons refer to storage units in the filtered list rather than entire database. The storage unit ID number should be entered to 'Go' directly to a specific unit.

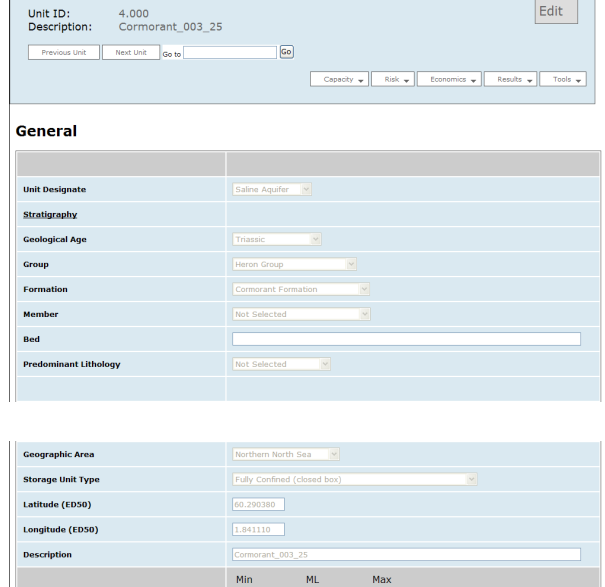

To the right of the Unit ID navigation buttons in the uppermost blue banner, are the tabs and dropdown menus that allow access to the other data pages associated with each storage unit. The precise pages that are visible are dependent on the 'Unit Designate': data-entry pages for saline aquifer stores are different from those associated with (depleted) hydrocarbon fields. Hovering the mouse over each tab reveals the pages that are accessible for the current unit. The tabs are:

Water Depth (depths +ve ) [m]

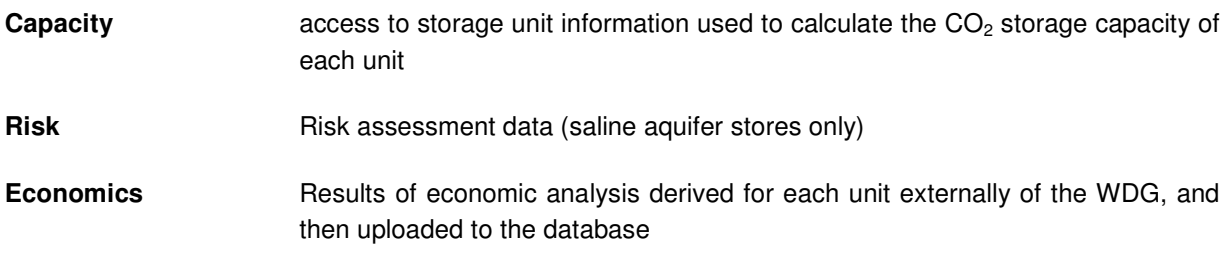

**Results** Summary of Monte Carlo simulation results

**Tools** Various tools to assist in the creation and management of storage units within the database

# 3.2 Capacity (Saline Aquifer Storage Units)

For saline aquifer storage units, data pages available via the 'Capacity' tab are as follows:

## 3.2.1 General

Hovering the mouse over the 'Capacity' tab and selecting 'General' from the dropdown menu allows direct return to the General page from any of the other storage unit information pages.

**Dere Velume** 

## 3.2.2 Pore Volume

The Pore Volume page contains information about the storage unit's areal extent, thickness, porosity and net-to-gross (NTG) ratio. For most parameters a triangular distribution has been entered to allow Monte Carlo simulation of uncertainty in the computed result.

The deterministic Gross Rock Volume (GRV) and Pore Volume (PV) are displayed, based on the Most Likely input parameter values.

## 3.2.3 Static Capacity

Computed PV is carried forward from the previous page, and augmented by other input data in order to enable a preliminary estimate of storage capacity to be made.

The method of calculation depends on the 'Storage Unit Type' (see 'General' page). For saline aquifer storage units, this may be either 'Pressure Capacity', 'PV x storage factor' or 'Buoyant Trapping Capacity'; n/a is displayed for those methods inapplicable to the current 'Storage Unit Type'.

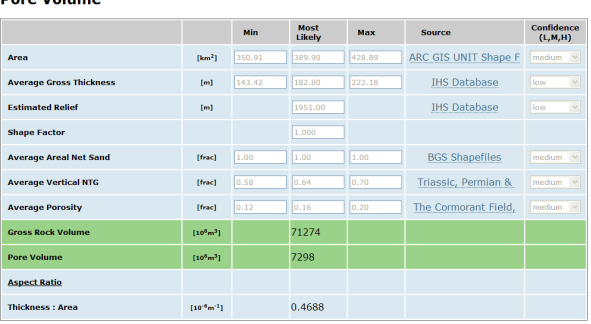

#### **Static Canacity**

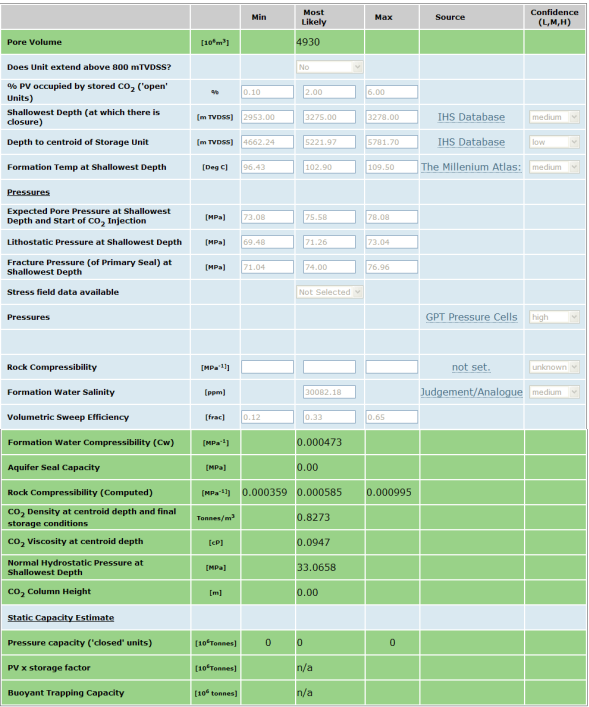

## 3.2.4 Injectivity

The injectivity page consists of three sections. The first contains additional data required for the injectivity calculations:

Three tables  $(P_{10}, P_{50}, P_{90})$  follow, containing estimated numbers of wells required to satisfy each injection scenario within the matrix. Down the left-hand column are  $CO<sub>2</sub>$  injection rates from 2 to 60 million tonnes per year; along the top are injection durations from 10 to 100 years. In the illustration, 9 injection wells are required to inject 15 Mt/ yr for 20 years in the  $P_{50}$  case (300 Mt  $CO<sub>2</sub>$  stored). The largest amount of  $CO<sub>2</sub>$  stored is 500 Mt, which can be achieved in two ways. For this storage unit, there is no valid scenario > 500 Mt.

Finally, there are a further three tables, displaying the predicted bottom-hole injection pressure (in MPa) required for each scenario

#### **Injectivity**

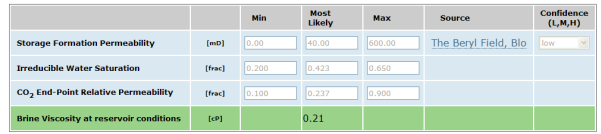

#### Number of Wells (P50)

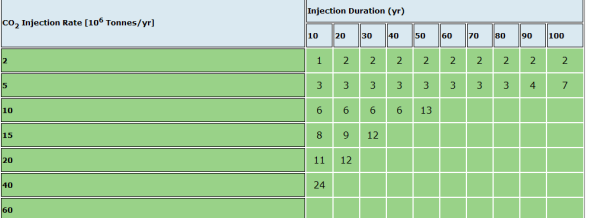

#### .<br>Bottom-hole Injection Pressure (P50)

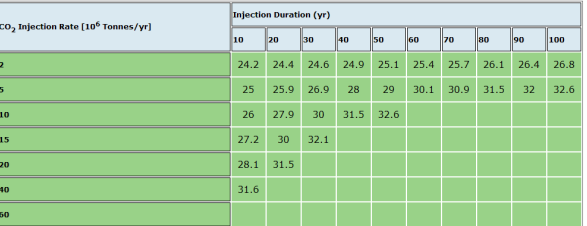

### 3.2.5 Theoretical Capacity

This page displays various intermediate calculated results along with other key input parameters, to enable final estimates of storage capacity to be made.

'Theoretical Capacity' gives the final predicted range of  $CO<sub>2</sub>$  storage capacity for the unit, taking into account its static capacity and dynamic effects as appropriate.

'Dynamic Utilisation' is the largest volume stored under the various injection scenarios described above; it must always be less than or equal to 'Theoretical Capacity'.

#### **Theoretical Capacity**

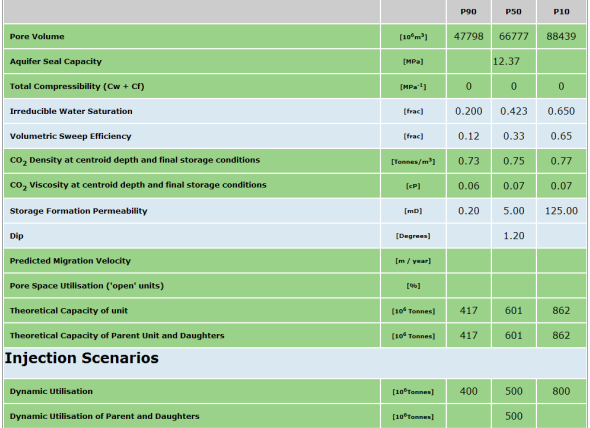

### ETI UKSAP WDG User Guide

If predicted injection rates are low, 'Dynamic Utilisation' could be considerably less than 'Theoretical Capacity'; it would take an inordinate length of time to inject the amount of  $CO<sub>2</sub>$  implied by the theoretical capacity. Alternatively however, the difference might be due merely to the fact that only a finite number of injection scenarios have been considered. Thus, if theoretical capacity is 430 Mt, the maximum utilization that could be reported within the WDG is 400 Mt (eg. 10 Mt pa for 40 years, 20 Mt pa for 20 years etc); the next 'increment' (eg. 5 Mt pa for 90 years or 15 Mt pa for 30 years) gives 450 Mt, which exceeds the theoretical capacity.

For units with daughters, the total capacity and utilization of the parent and daughters is quoted. Because of interaction between parent and daughters, the total mean capacity may not equal the sum of the individual mean capacities. In addition, the overall  $P_{90}$  and  $P_{10}$  capacities will not be the sum of the individual P<sub>90</sub>'s and P<sub>10</sub>'s, because of the statistical method employed to estimate overall P<sub>90</sub> and P<sub>10</sub> capacity (see section 2.2).

# 3.3 Capacity (Hydrocarbon Fields)

For hydrocarbon fields, data pages available via the 'Capacity' tab are as follows:

### 3.3.1 General

As with saline aquifer storage units, hovering the mouse over the 'Capacity' tab and selecting 'General' from the dropdown menu allows direct return to the General page from any of the other storage unit information pages.

### 3.3.2 Fluid PVT

The potential  $CO<sub>2</sub>$  storage capacity of hydrocarbon fields is calculated on a fluid replacement basis ie. the net reservoir volume of fluids expected to be extracted during hydrocarbon production, is equated to the reservoir volume of  $CO<sub>2</sub>$  that may subsequently be stored. The fluid PVT page contains data used in converting fluid volumes at surface conditions of temperature and pressure, to the volumes they occupy at the temperature and pressure of the reservoir. The pages are slightly different for oil, gas and gas condensate reservoirs.

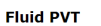

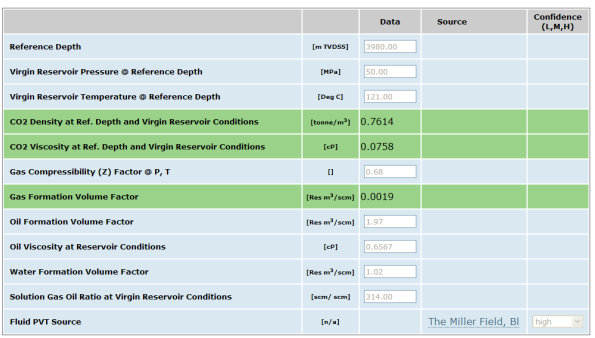

# 3.3.3 HC Field Volumes

This page contains data for the expected cumulative volume of produced oil, water and gas to be entered, together with cumulative volumes of water and/ or gas injected. Other information such as initial fluids in place (STOIIP, GIIP) may be recorded for information.

**HC Field Volumes** 

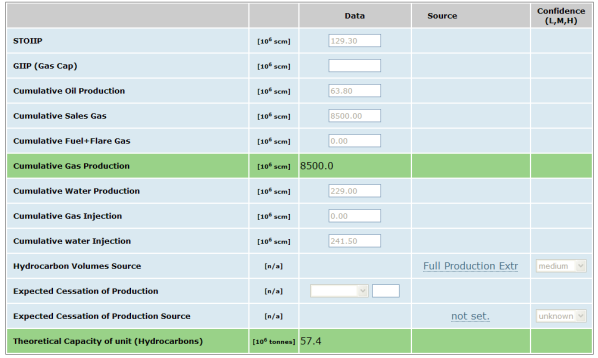

## 3.3.4 Injectivity

The injectivity page for hydrocarbon fields displays the same information as for saline aquifer storage units: see section 3.2.3

## 3.3.5 Theoretical Capacity

The theoretical capacity page for hydrocarbon fields displays the same information as for saline aquifer storage units: see section 3.2.4

# 3.4 Risk

The risk assessment pages are applicable only to saline aquifer storage units, and hence are not available if the current storage unit has a Unit Designate other than Saline Aquifer (see 'General' page).

For saline aquifer storage units, data pages available via the 'Risk' tab are as follows:

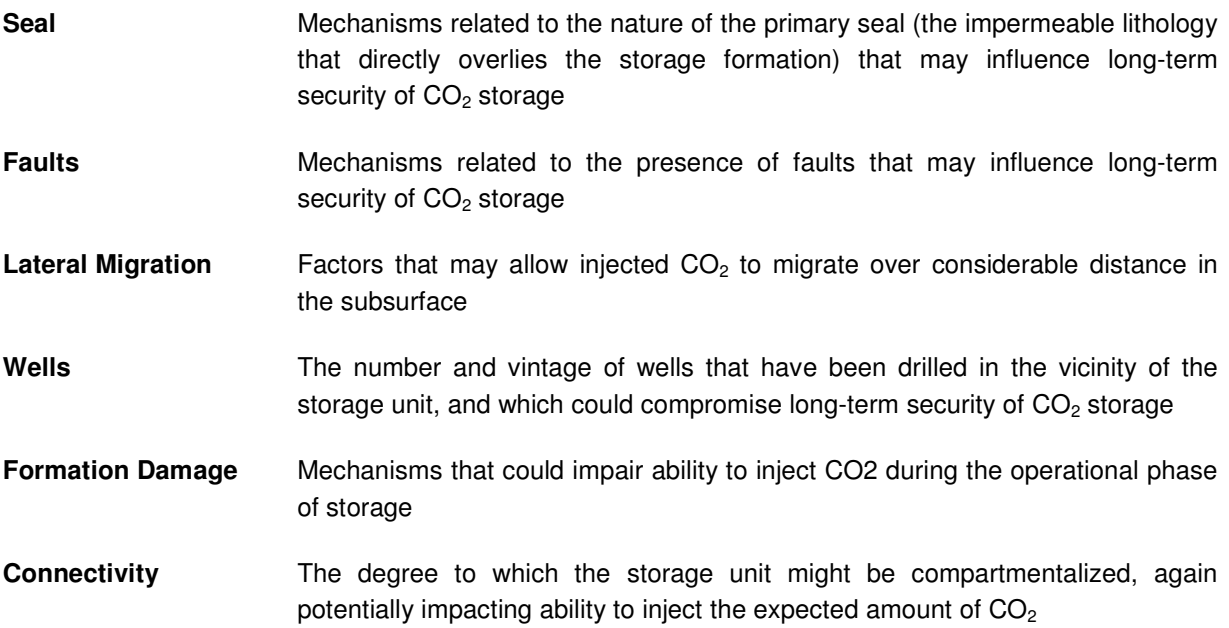

### ETI UKSAP WDG User Guide

An example from the Risk input pages is shown, displaying mechanisms related to faults that could compromise containment integrity. Hovering the mouse over each input box (in this case 'Throw and Fault Seal') reveals a list of definitions to guide the user in consistent assessment of the relevant risk mechanism.

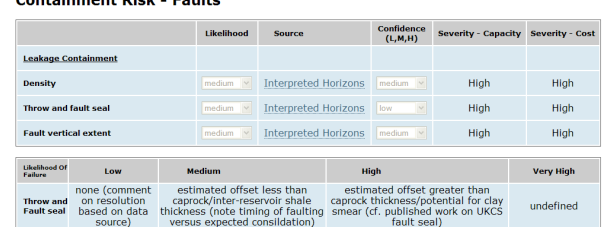

**Risk Profiles** A summary of all assessments made under the preceding six categories. Mechanisms associated with the first four categories are related to security of containment, and are displayed on the Boston Square in plain font; those associated with the last two are related to operational risks, and are displayed in italics. Two Boston Squares are presented for each saline aquifer storage unit: the first summarises likelihood and severity of impact on project cost, the second the impact on assessed storage capacity. An example matrix is illustrated below

Containment Diek Foulte

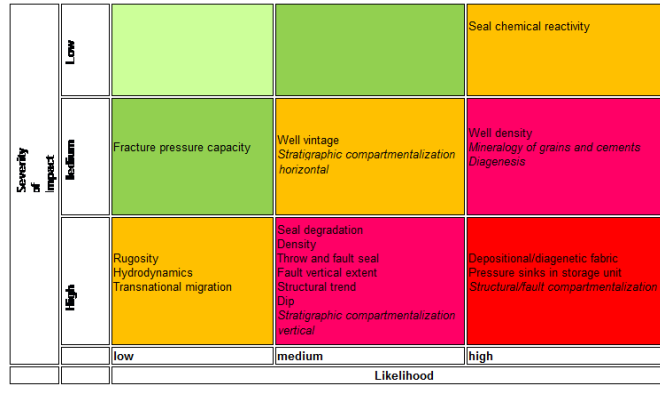

# 3.5 Economics

Economic analyses for UKSAP were conducted by Element Energy Ltd, using a techno-economic model that is held externally to the WDG. Amending data input parameters within the WDG thus requires the economic model to be re-run with the new information, and results re-imported to the WDG.

The economic results consist of seven tables:

Storage CAPEX [£millions]

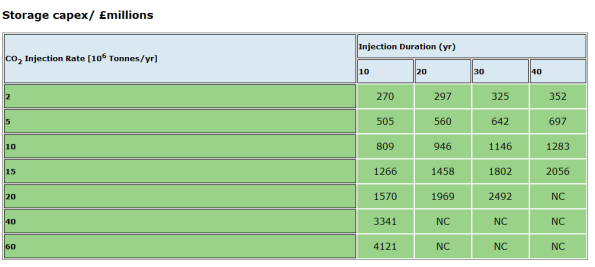

### Transmission CAPEX [£millions]

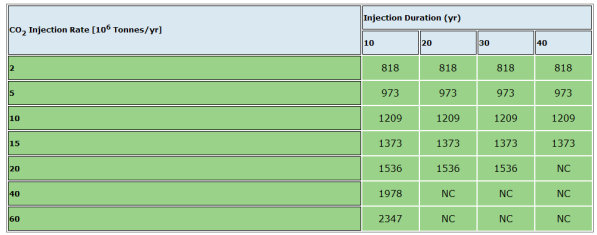

Storage OPEX [£millions/ yr]

Storage opex/ £millions/year

Transmission opex/ £millions/year

**Transmission capex/ £millions** 

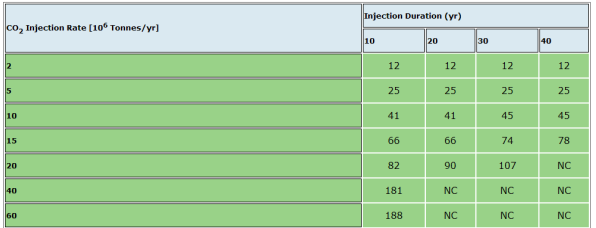

### Transmission OPEX [£millions/ yr]

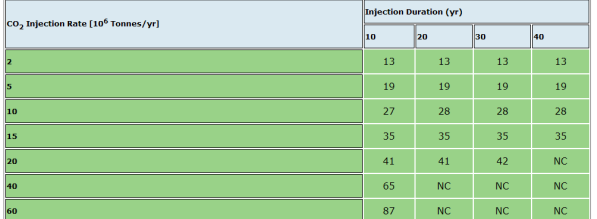

Undiscounted Lifetime Cost of Storage [£/ t]

#### Undiscounted lifetime cost of storage ï¿1/2/tCO2 stored

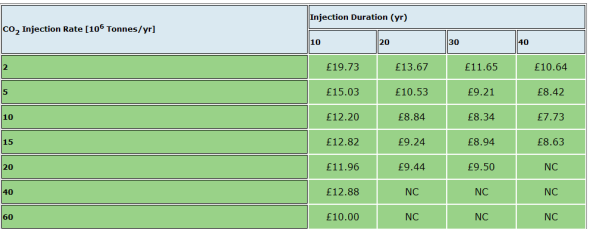

Undiscounted Lifetime Cost of Transmission and Storage [£/ t]

Undiscounted lifetime cost of transmission and storage  $E/tCO2$  transported and stored

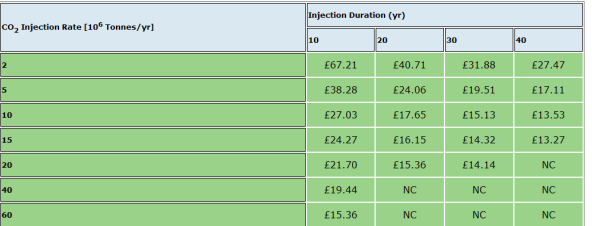

Summary: the lowest (undiscounted) cost of the largest achievable utilization scenario is reported.

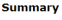

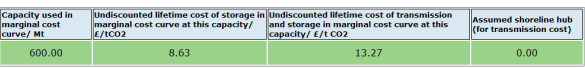

# 3.6 Results

The results tab displays a summary of Monte Carlo Simulation results for the selected storage unit.

A table of mean computed results is displayed:

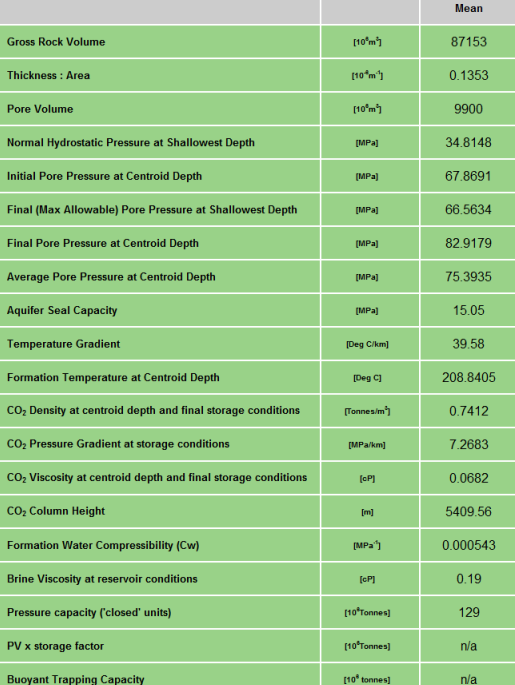

Along with a summary of decile storage capacity and related statistics:

#### **Storage Capacity Probability**

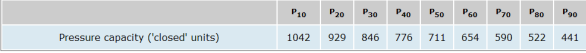

#### **Statistics**

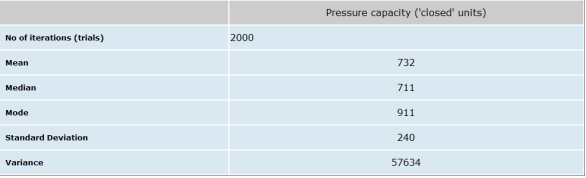

Various graphical output from the Monte Carlo Simulation is also displayed, a selection from which is illustrated:

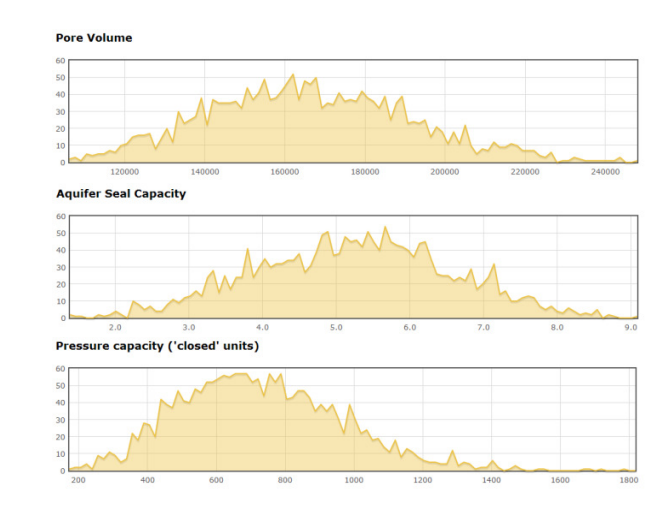

# 3.7 Tools

The Tools dropdown menu allows the following options, dependent on the level of privileges available to the user:

# 3.7.1 Data Export

Data associated with the selected storage unit may be downloaded to a Comma Separated Variable (CSV) file for subsequent import to other software applications (such as spreadsheets, statistical analysis software, presentations etc). Users will require specific privileges to be able to use this facility.

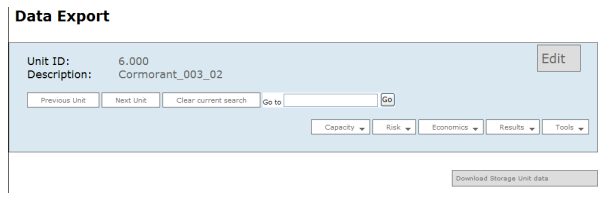

# 3.7.2 Create a Clone (WDG Developer only)

This feature is intended only for creating and facilitating data population of multiple storage units that are similar to each other (for example, where a formation has been compartmentalized into many isolated fault blocks, and each block is to be treated as a separate storage unit).

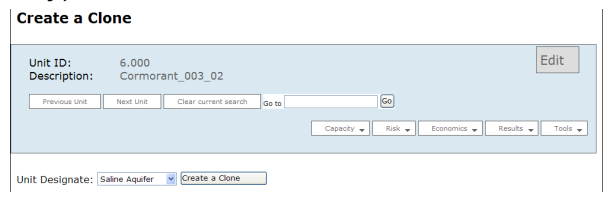

In such circumstances, many input parameters (Geological Age, Group, Formation etc) are common to all, and only specific parameters (depth, porosity, permeability etc) require editing from one to the other.

The 'Create a Clone' facility allows one storage unit to be duplicated, and the clone then edited as required to reflect the properties of the second storage unit.

# 3.7.3 Create a Child (WDG Developer only)

It is sometimes convenient to subdivide a hydraulically connected volume of porous and permeable rock into distinct but related storage units; one such instance is when a closure of significant size has been mapped (for example oil and gas fields). This facility allows the 'parent' storage unit (for example, extensive aquifer) to be created, and then the 'child' (or children) oil/ gas field(s) to be associated with it.

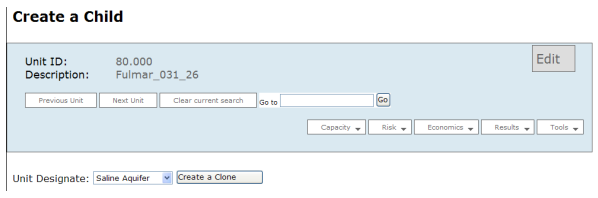

Parent storage units are identified by the fact that their storage unit ID numbers are integers (eg. 80.000); their children are identified by the decimal part of the ID number (eg. 80.001, 80.002, 80.003 …)

# 3.7.4 Delete (WDG Developer only)

Allows 'deletion' of a storage unit from the database. In order to preserve database integrity, the unit is not in fact completely removed from the system, but is made invisible to the database pages and GIS

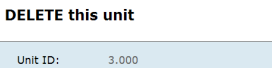

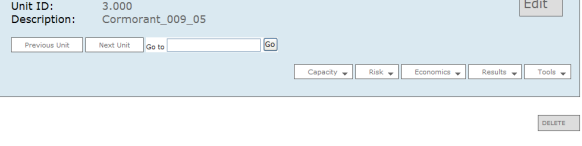

 $\sqrt{2}$ 

# **4 Map (Geographical Information System)**

The Geographical Information System is entered by clicking on the 'Map' tab of the primary menu bar. It may be entered directly from any page where the 'Map' tab is visible.

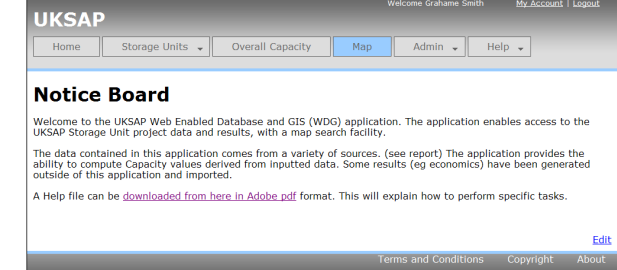

Map Q Q Q Q Q + O O O Exit Map Mode V Paleogene<br>V Upper Cretaceous<br>V Lower Cretaceous Select an area on the map.  $\triangle$ 夔 Mid/Upper Jurassic ■<br>■ UKCS<br>■ Coastline 150000 30000  $\frac{1}{2}$ Northing/Easting: 5483556 623836 Search by ID View Search Search by Description View Search Search View **Unit Designate** Not Selected Maximum Water Depth [m]  $\overline{\mathbf{v}}$ **Porosity [frac] Permeability [mD]** to to CO2 Capacity [10<sup>6</sup>Tonnes]  $to$ **Storage Unit Type** Not Selected Search Total CO<sub>2</sub> Storage Capacity View Total Number of Storage Units (Geographical/Search/Capacity)  $\pmb{0}$  $\overline{0}$  $\overline{0}$ Overall Static Capacity (P90/P50/P10) [10<sup>6</sup> Tonnes]  $\overline{0}$  $\overline{\mathbf{0}}$  $\overline{\mathbf{O}}$ 

The default view of the GIS is as follows:

# 4.1 GIS Tools and Commands

For each tool, first select the appropriate icon (located above the map) by clicking on it; hovering over the tool will reveal a brief description of its function in a pop-up. Once selected, the active tool will be highlighted by a grey square. Then perform the action as described:

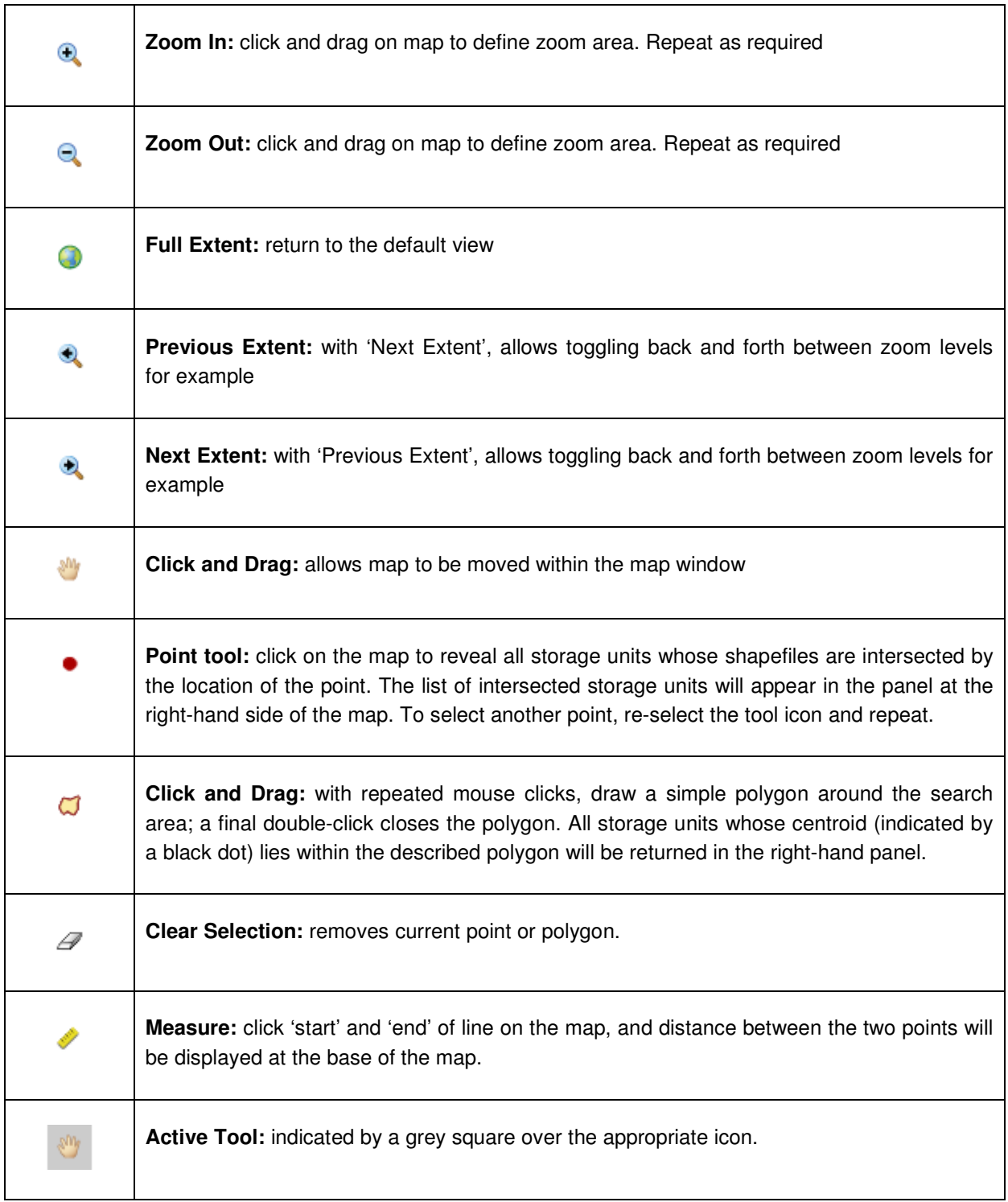

### **Layers**

The map has different layers for each geological age, as described by the colour-key in the left-hand panel. Individual layers may be turned off (made invisible), or back, on by checking/ unchecking the appropriate selection box.

# 4.2 Accessing Database Pages from the GIS

Once a selection has been made on the map (for example using the polygon tool), the list of matching storage units is displayed in the right-hand panel: the storage unit ID is shown along with the storage unit description. Two icons also appear with each: hovering the mouse over them reveals a description of their function in a pop-up:

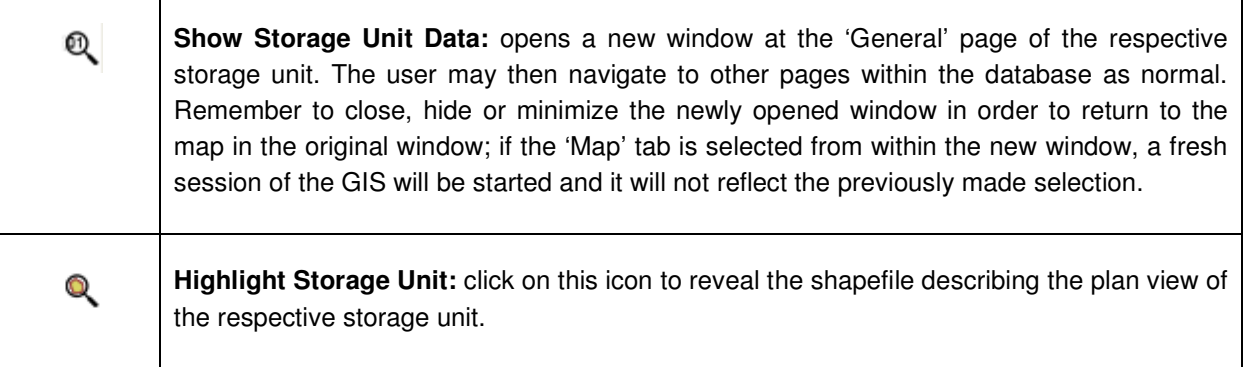

Note that due to the time taken to perform database queries of the internet, and to prevent time-out errors, a maximum of 50 matching units only is permissible; if more than 50 units are returned, the search area must be reduced.

# 4.3 Summed Capacities and Second-Level Searches

Once a selection of storage units has been made, their summed storage capacity is displayed at the foot of the map view page.

The list of selected units can also be refined further, by defining secondary search filters in the blue boxes beneath the map.

ETI UKSAP WDG User Guide